# **Supported Browsers for SuccessFactors**

SAP SuccessFactors supports the following desktop browsers:

## **Supported Versions**

Microsoft Edge Chromium Edge Mozilla Firefox Apple Safari Google Chrome

## **Additional Information**

We are committed to supporting the most recent versions of Internet Explorer. Internet Explorer 9 and 10 are no longer supported because Microsoft ended support for these browsers on January 12, 2016.

The supported Internet Explorer browser is used in certification testing.

Internet Explorer compatibility and Enterprise Mode are not supported.

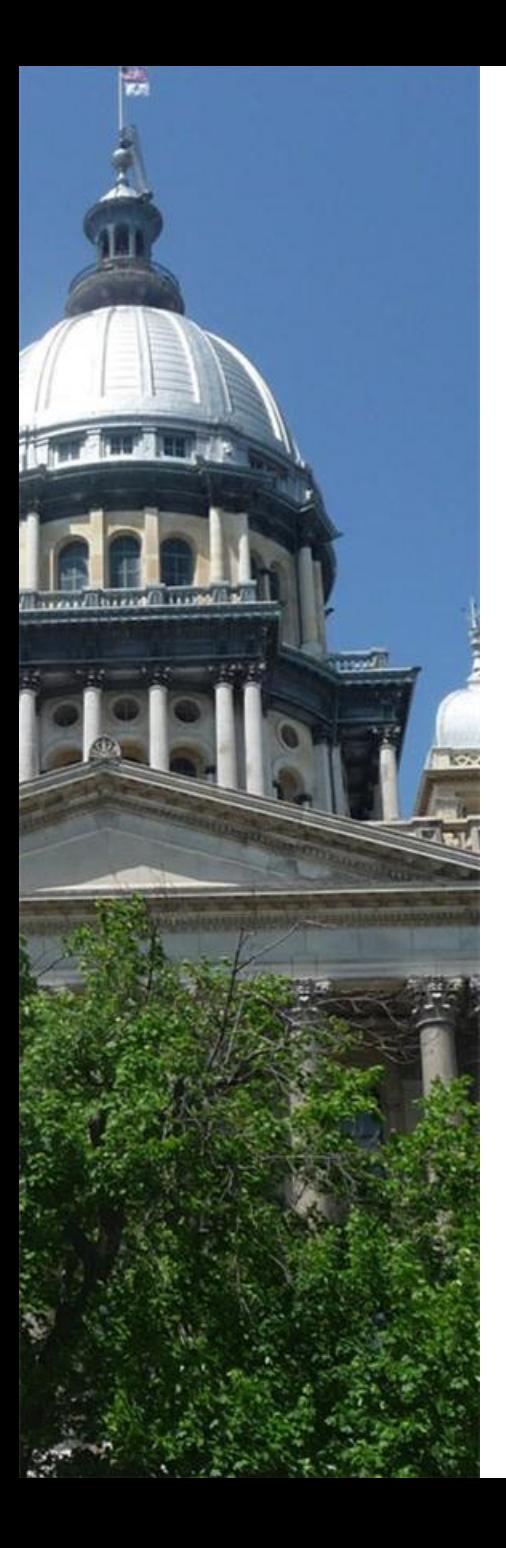

# Enterprise Resource Planning (ERP) Program

SuccessFactors Recruiting Internal Candidate (Employee) Career Portal

# SuccessFactors Logon – Internal Candidates

- 1. Login to SuccessFactors using the **"Username and Password"** credentials that was sent to you.
- 2. Click the "Sign-In" button

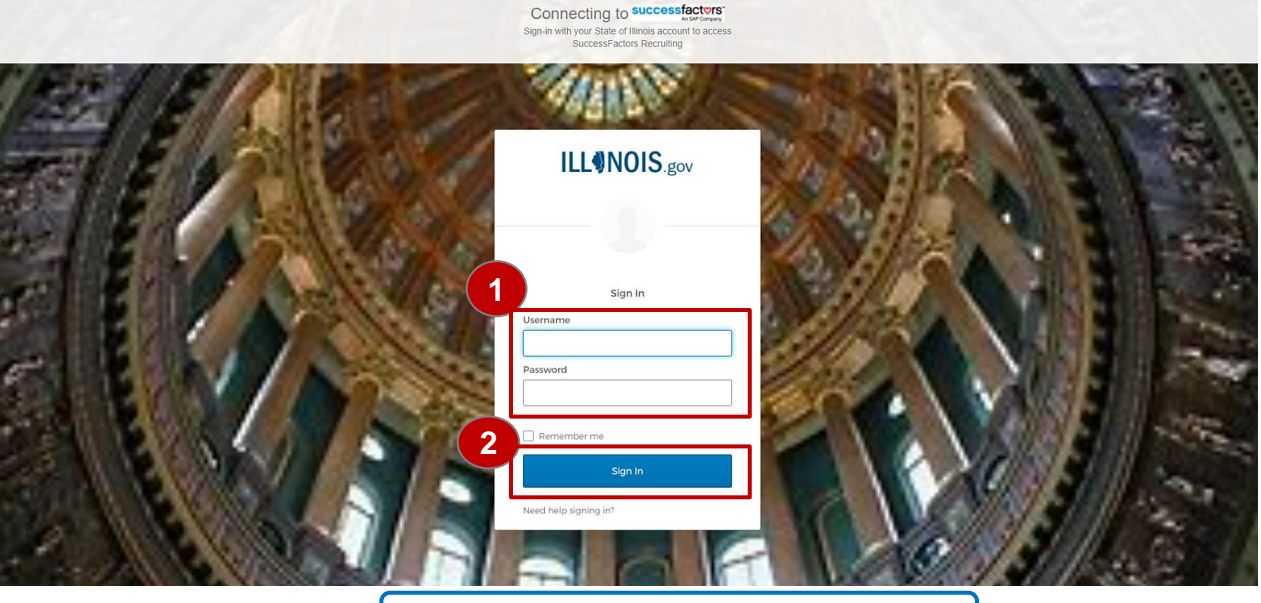

SuccessFactors Homepage is displayed

For instructions on how to set up OKTA please refer to the OKTA Registration document.

# SuccessFactors Homepage for Internal Candidate

- 3. Go to 'Home' and click the down arrow.
- 4. A drop-down menu will appear. Click the **"Career"** link

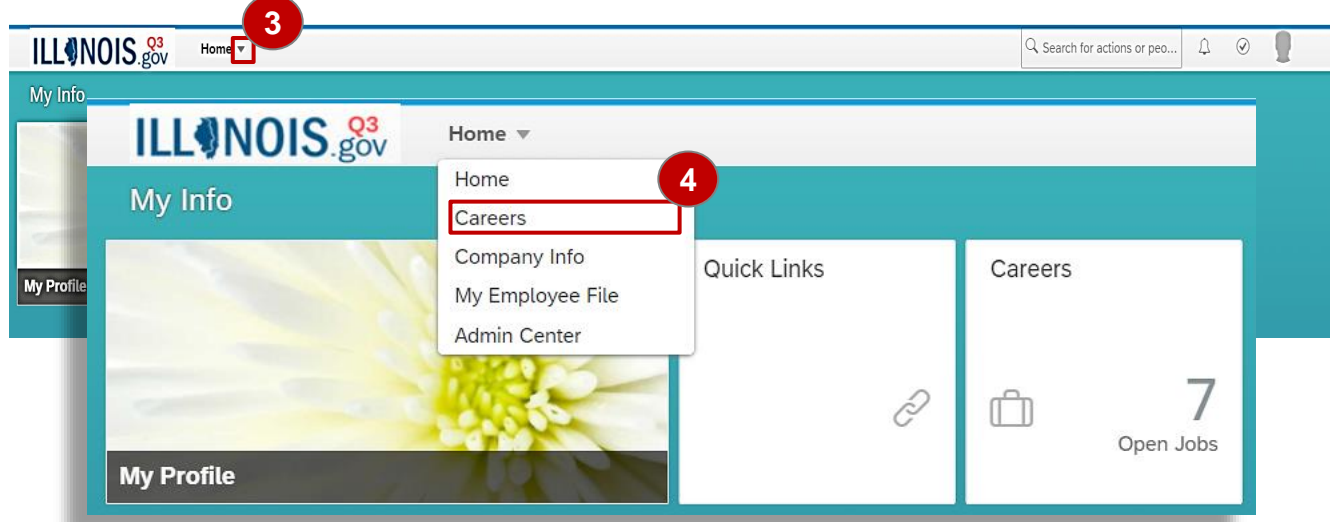

# Career Opportunities for Internal Candidate(s)

- 5. On the top part of the Career Opportunities page are a set of tabs that will allow you to:
	- Job Search
	- Job Applications
	- Save Jobs
	- My Candidate Profile
	- Saved Applications
- 6. 'Internal Candidates' can use "Search for Openings" section to search for 'Job Requisitions". Candidates may search using the following:
	- Keywords
	- **Agency**
	- **County**
	- Region
	- Job Family
	- Distance from a Zip Code
- 7. Click the **"Search Job"** button.

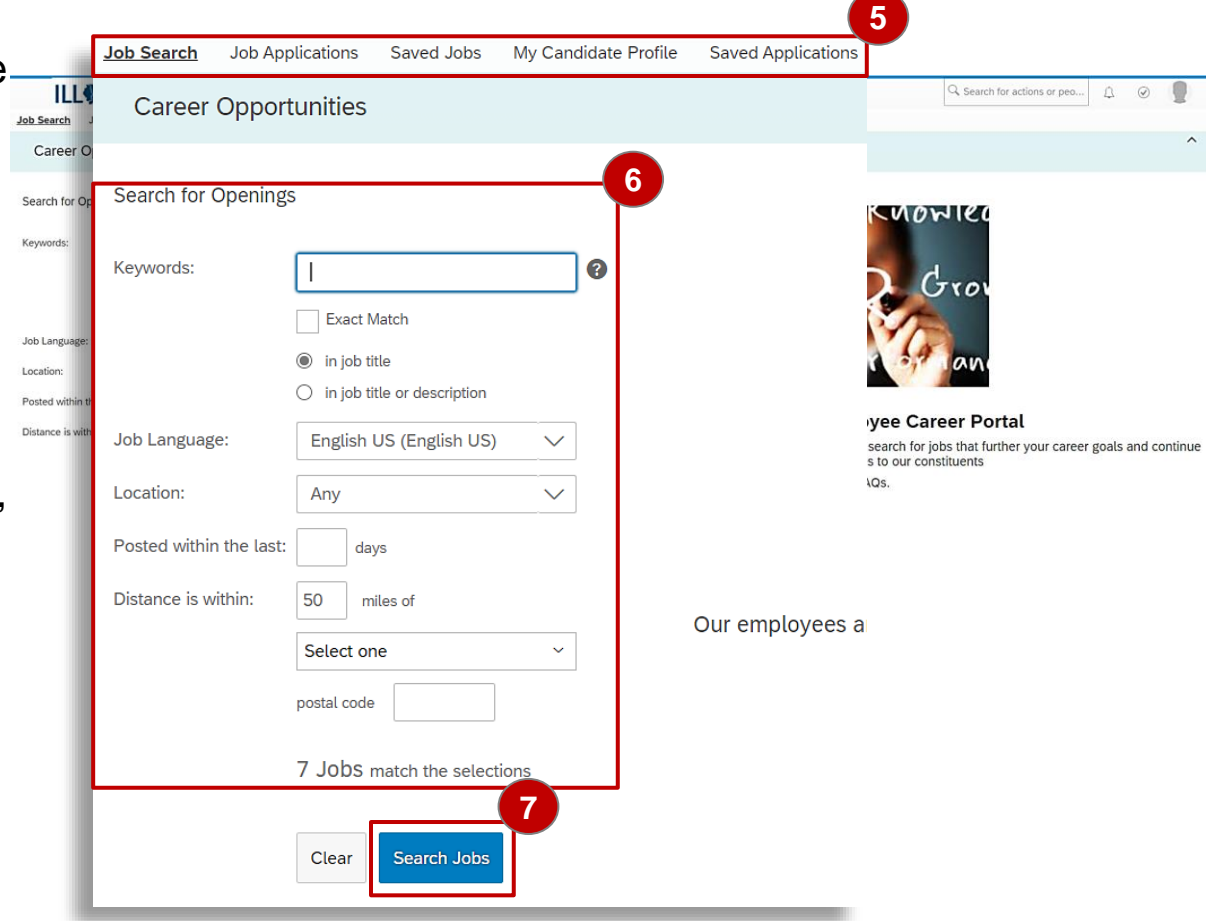

# Career Opportunities – View Searched Jobs and Apply or Save a Job

- 8. You can now view all the jobs from your search.
- 9. You can narrow your job search by clicking the down arrow of **"Date Posted"**.
- 10. Click the **"Select Action"**  down arrow, then click **"Apply"** or **"Save Job"** link.
- 11. Click the "Save this search".

**Note:** "Candidates can use the '*Save Job'* feature for postings which are of interest and easily retrieve them later in order to review and apply".

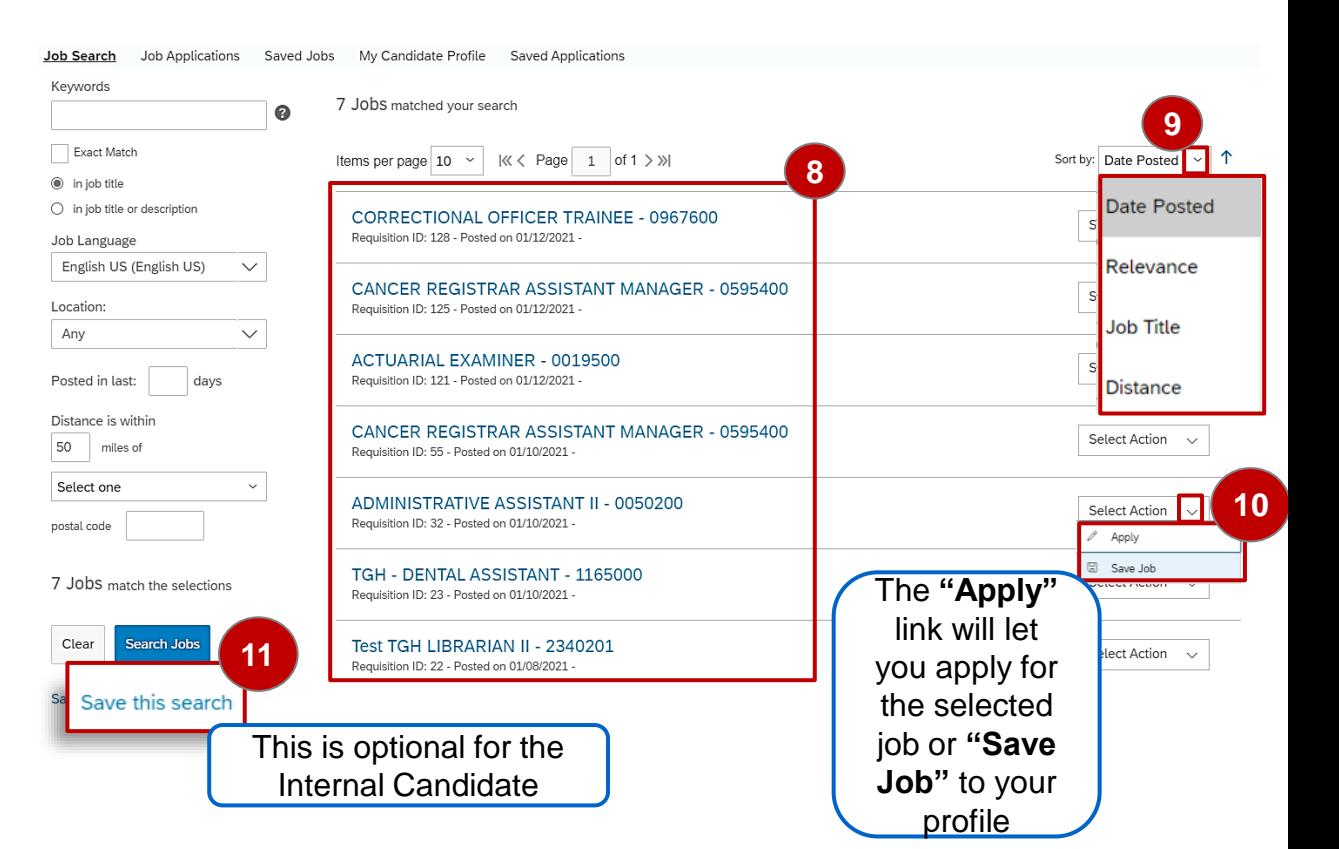

# Career Opportunities – Internal Candidate Apply for a Job

Click the 'Job Title' to view job description

12. Click the **"Job Title"** to apply for the job that is posted or click the **"Select Action"** down arrow to display the list of actions and select the **"Apply"** link.

**Note:** The **"Save this search"** link will add a 'Saved Searches/Alerts' tab at the top of the screen. Click the **"Saved Searches/Alerts"**  tab, the 'Job Alerts' screen is displayed.

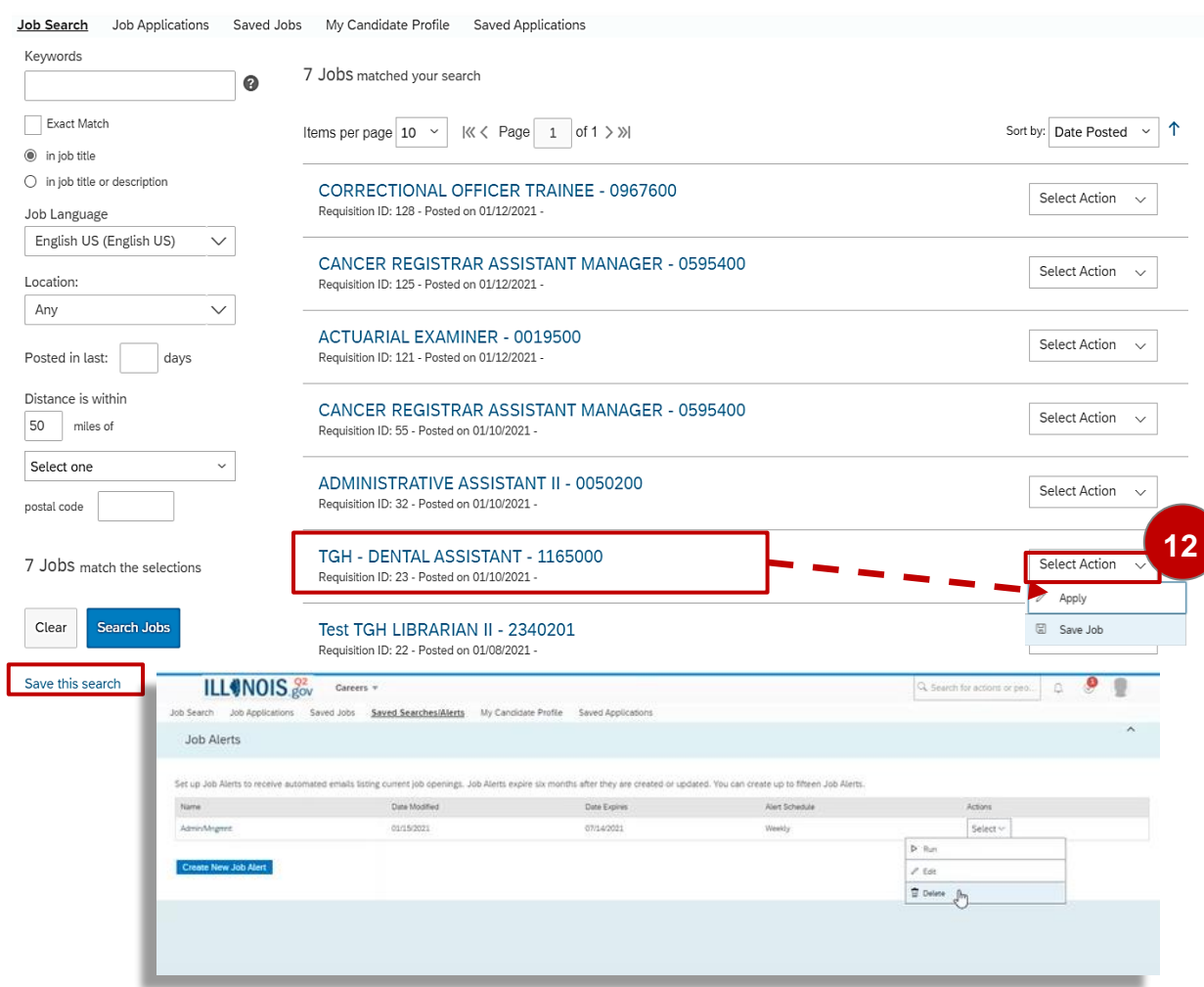

# Career Opportunities –Apply for a Job

13. The 'Internal Candidate can **'**Return to List', 'Save Job' or apply for the job by clicking the "**Apply"** button.

The 'Job listing Detail' page is displayed.

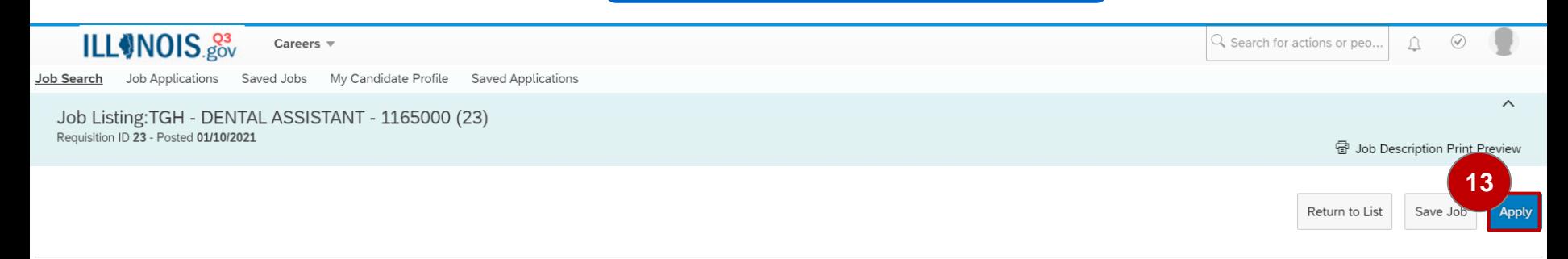

Job Listing Detail

Agency: Department of Veterans' Affairs Closing Date/Time: 01/23/2021 Salary: \$,1000 to \$2,000 Monthly; \$12,000 to \$24,0000 Annually Job Type: Hourly Full Time<br>County: Clay; Clinton; Cumberland Number of Vacancies: 1.00 Plan/BU: Downstate

#### **Job Responsibilities**

Under immediate supervision, performs nonprofessional work assisting a dentist in the routine handling of patients, instruments and supplies; maintains records of treatment, supplies and materials.

1. Sterilizes dental instruments according to Joint Commission and Center for Disease Control and Prevention (CDC) standards.

- 2. Prepares trays of instruments for the dentist.
- 3. Prepares the patient for treatment.
- 4. Takes and develops dental x-rays.
- 5. Prepares and files case histories and treatment records.
- 6. Prepares requisitions for needed supplies.
- 7. Prepares amalgam and cement fillings
- 8. Performs other duties as required or assigned which are reasonably within the scope of the duties enumerated above.

### Knowledge, Skills, and Abilities

- . Requires working knowledge of patient care as applied in state hospitals.
- · Requires ability to deal tactfully with patients.
- · Requires ability to keep records and make reports.
- . Requires ability to handle dental instruments and materials carefully and dexterously.

# Career Opportunities –Apply for a Job

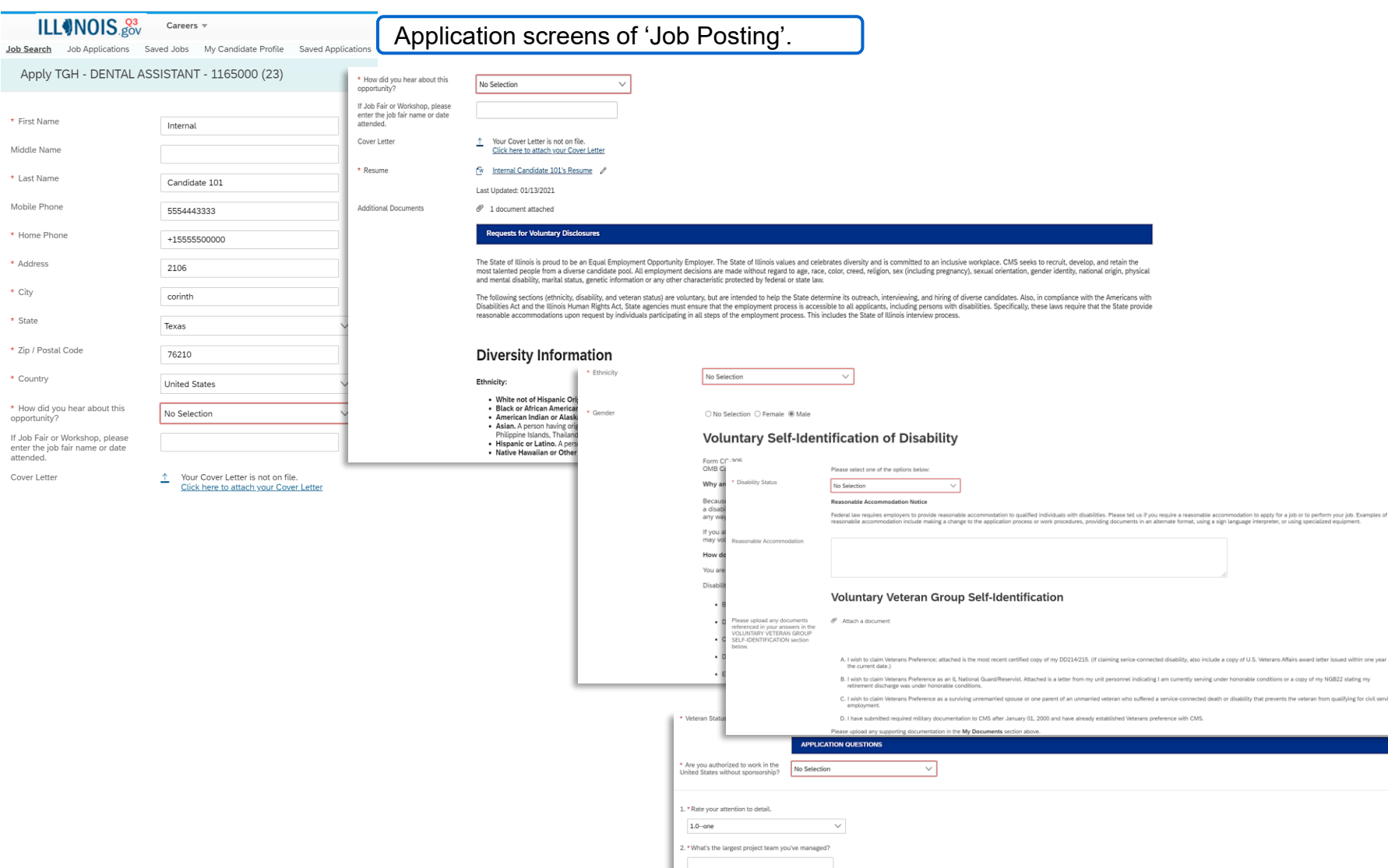

Back Cancel Save Apply

san within

alifying for civ

# Career Opportunities – Apply for a Job…

- 14. The 'Internal Candidate updates the information **14** that flows from **"My Candidate Profile"** for the job they are applying for.
- 15. The 'Candidate' can click the **"here"** link for questions about completing the profile.
- 16. The 'Candidate' can also click the **"here"**  link for questions about completing the application.

17. In the 'More Information' section, the Candidate must complete all required fields with an "\*" asterisk.

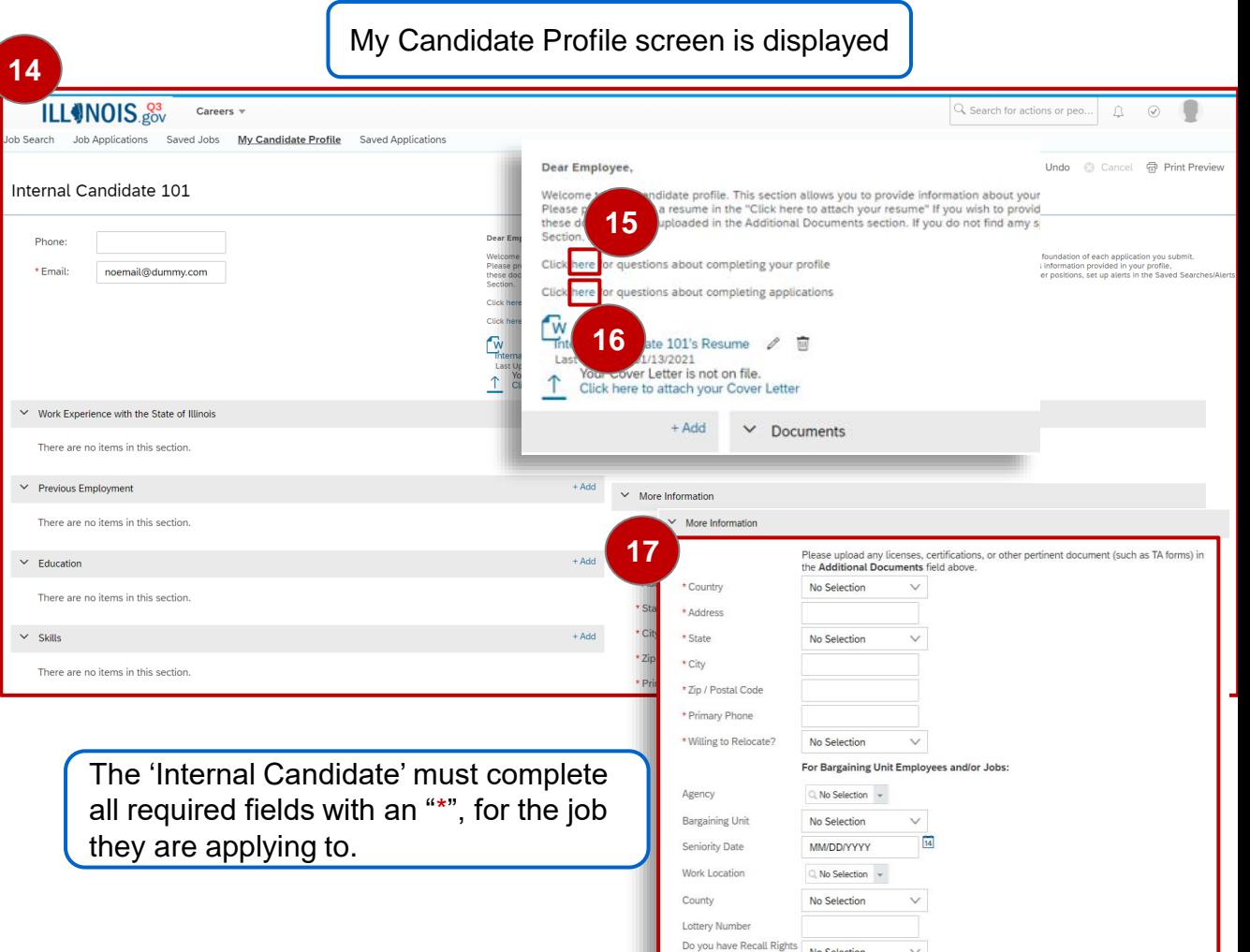

No Selection

to a previous position?

# Internal Candidate – Job Application, and Saved Jobs

- 18. Click the **"Job Applications"** tab, the 'Jobs Application' screen appears.
- 19. Click the **"Saved Jobs"**  tabs to view "My Saved Jobs" by the 'Internal Candidate'.
- 20. Click the **"Find More Jobs"** button to return to the 'Search Jobs' page.

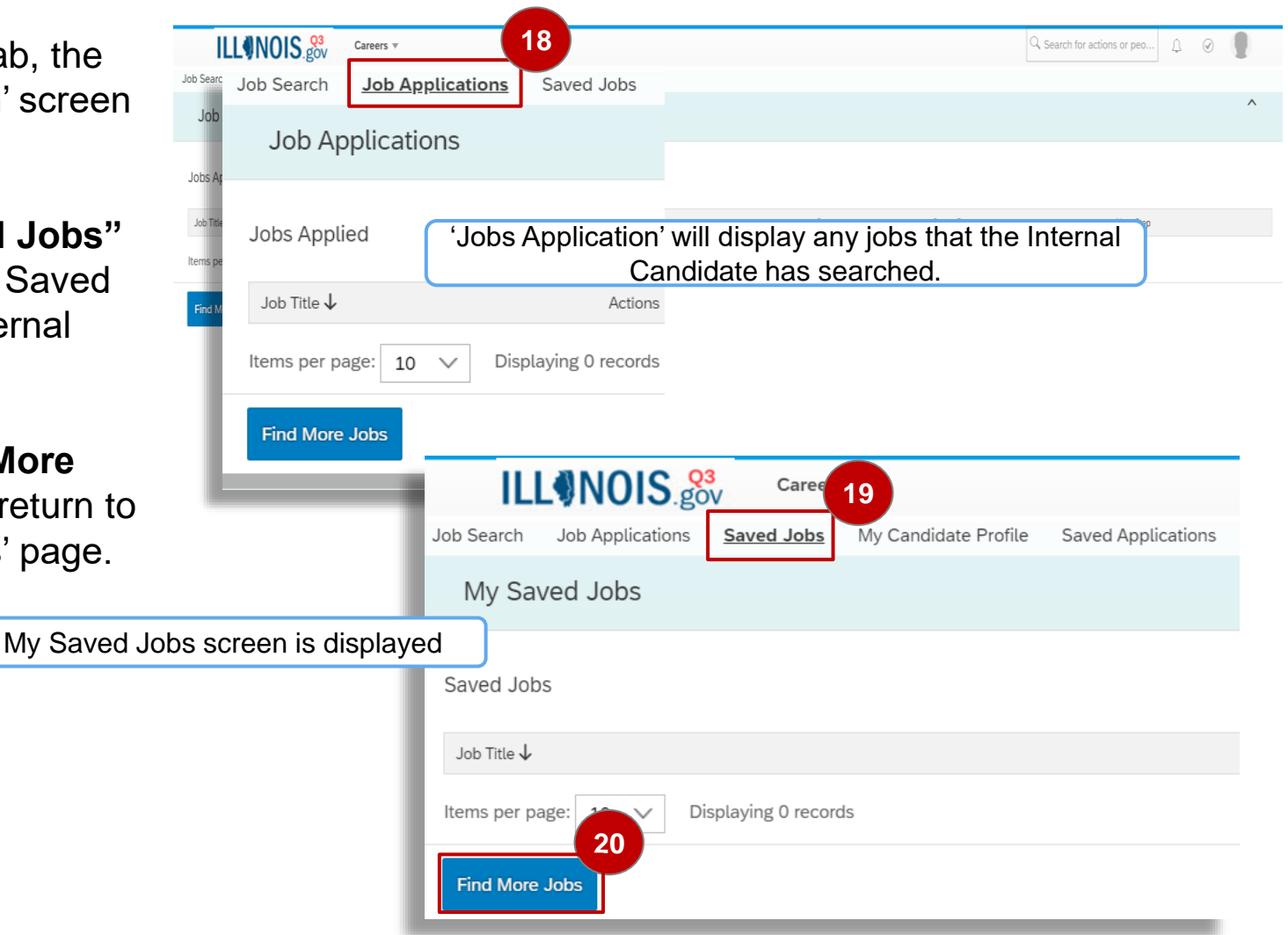

# Internal Candidate – My Candidate Profile, and Saved **Applications**

- 21. Click the **"My Candidate Profile"** tab.
- 22. The 'Internal Candidate' select **"Choose File"** to uploads their resume.
- 23. Click the **"Upload"** button to attach the resume file. If you do not want to upload a resume, select Cancel (See Page 13).

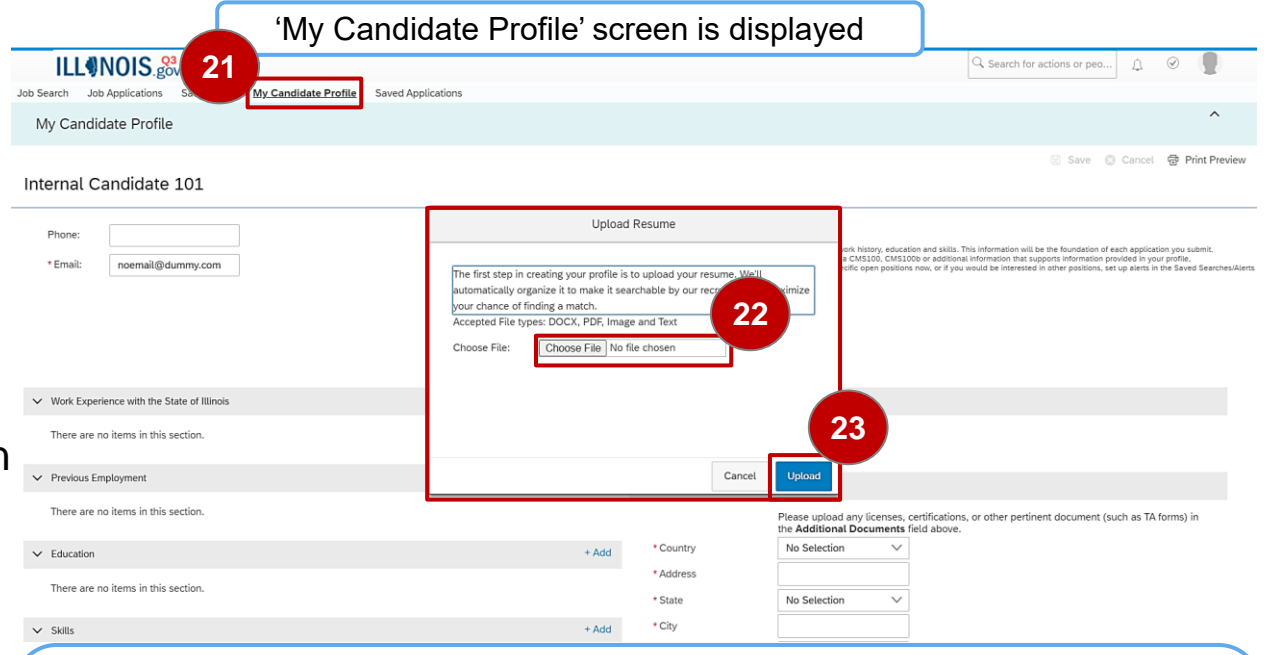

Once your resume has been uploaded, verify that your work experience and previous employment are correct.

## Internal Candidate – My Candidate Profile – Resume Tips

- 24. After uploading a resume, a message displays confirming the system has loaded your data.
- 25. All work experience will flow to the Previous Employment section by design. Candidates must review and verify the information is accurate including manually moving appropriate work experience to the Work Experience with State of Illinois section.
- 26. The education section will also need verified to ensure the information flowed accurately.

**24**  $\oslash$  Your resume has been uploaded and organized for better searching. Take a look at the information below in case we made a mistake or missed something. To delete all the information, please click "Cancel" above,

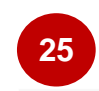

### Work Experience with the State of Illinois

There are no items in this section.

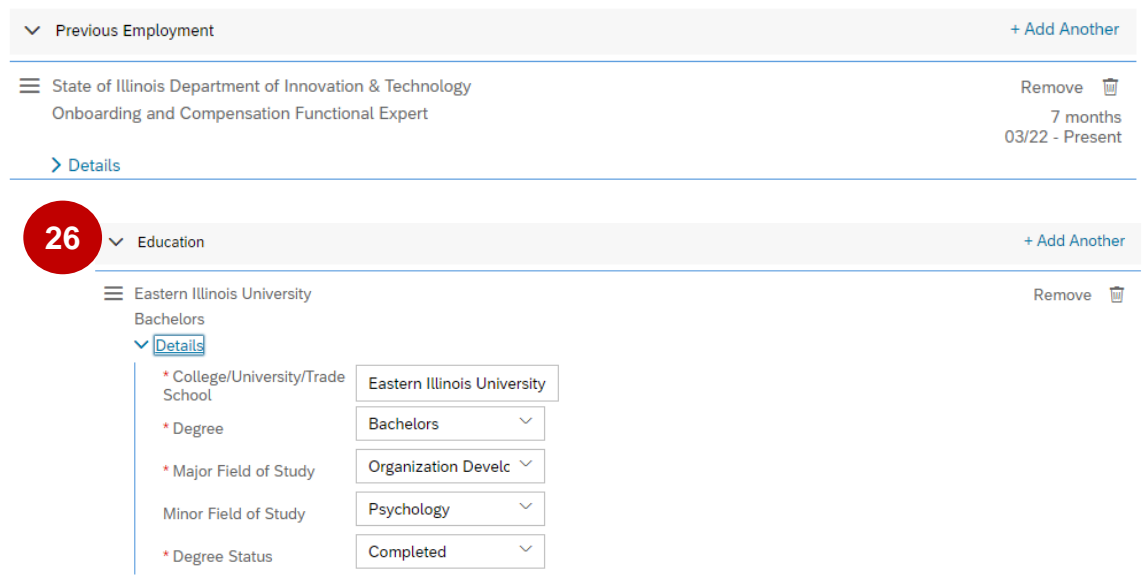

**Close Details** 

 $+Add$ 

## Internal Candidate – My Candidate Profile – Resume Tips

- 27. The remaining sections including Skills, Certifications/Licenses, Upward Mobility Program, and Geographic Mobility need completed.
- 28. To input information into each section, click the +Add button to populate the fields.

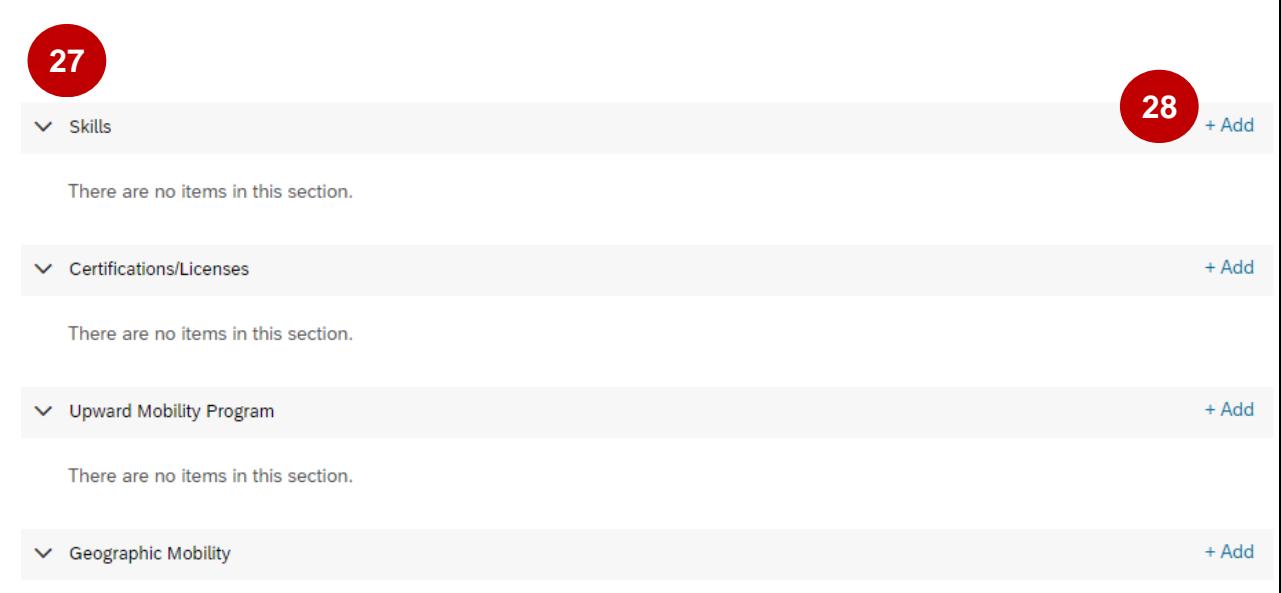

There are no items in this section.

# Internal Candidate – My Candidate Profile, and Saved Applications…

29. You must "Save" your changes in order to keep them.

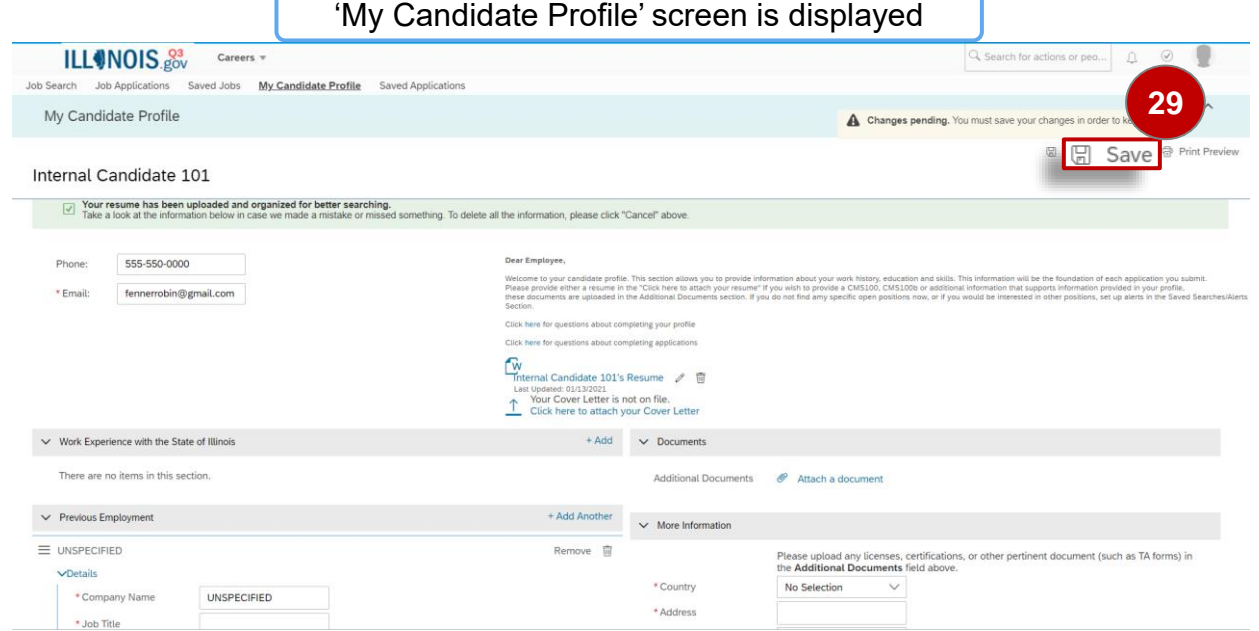

The 'Internal Candidate' can start creating their profile by filling in the required fields and attaching their documents

# Internal Candidate – My Candidate Profile, and Saved Applications…

30. Click the **"Saved Applications"** tab

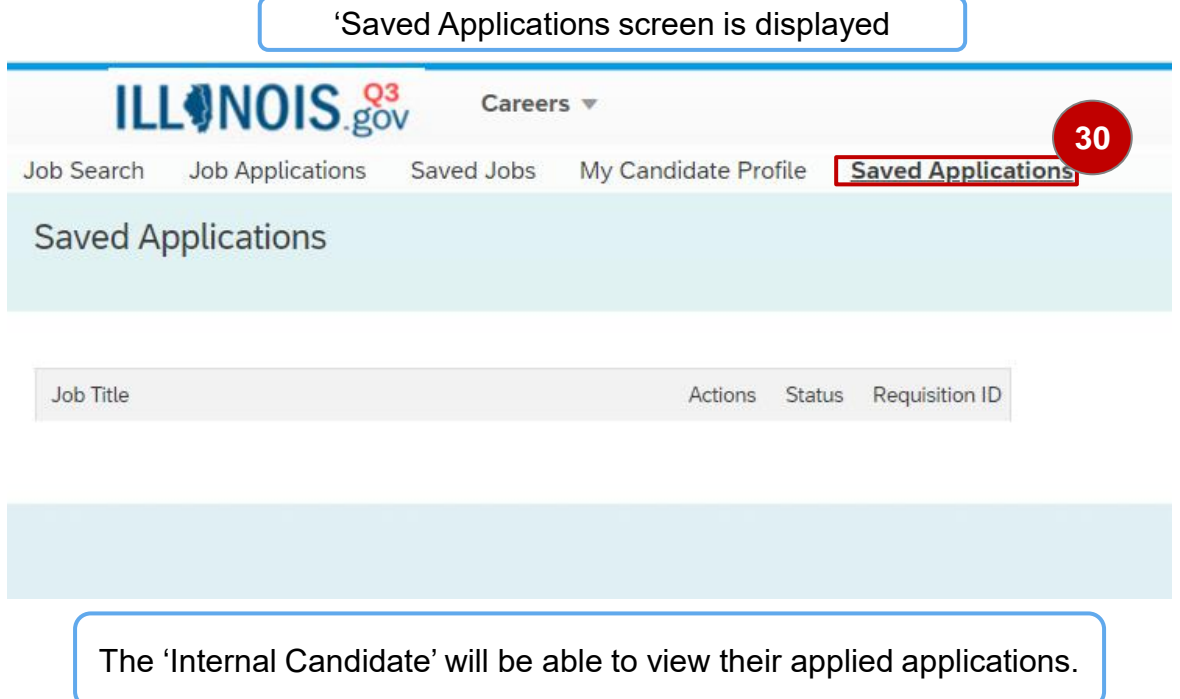

# Enterprise Resource Planning (ERP) Program

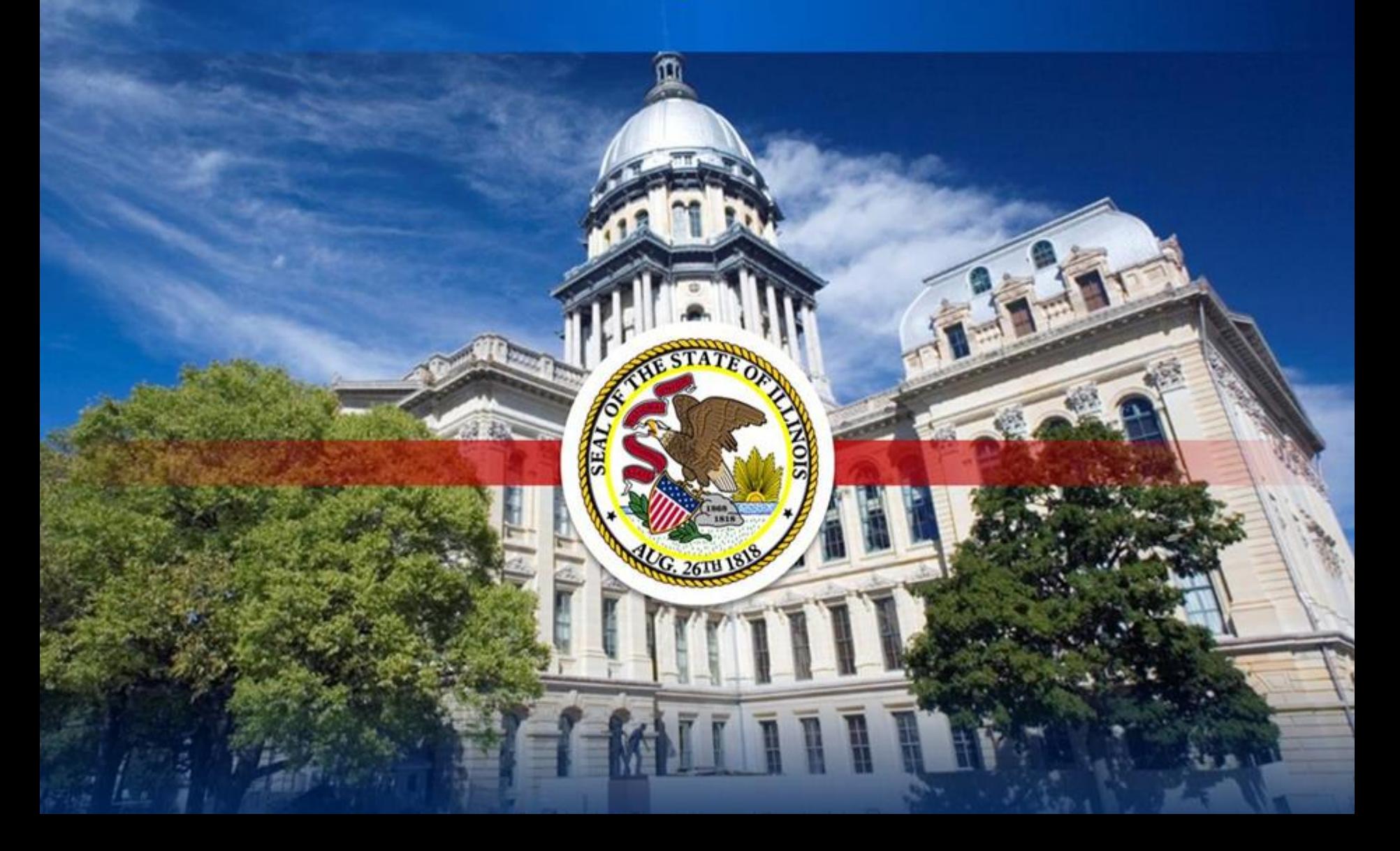